## **PowerPoint - my place**

**Create** a **3 slide presentation** to showcase information about the place you live

The presentation should be suitable for primary school children who are learning about your part of the world

- 1. Create a new presentation using one of the default templates of your choice
- 2. **Slide 1** should be a title slide with a title and subtitle
- 3. **Slide 2** should be a Title and Content slide **Slide 2** should have no more than four bullet points of facts about the place
- 4. **Slide 3** should be a Title Only slide with three images which represent the place

#### **Review your presentation:**

- What features make it work?
- What features did you avoid?

Use as many of the skills you've learned as possible

## **Editing a PowerPoint**

- 1. Go to the Master Slide (**View > Slide Master**)
- 2. Scroll up to the **top master slide**
- 3. On the **Master Slide**, add a small image in the top right hand corner of your presentation to act as a logo (**Insert > Pictures**). You will need to save the picture first
- 4. In the footer (**Insert** > **Header and Footer**):
	- a. Add your name
	- b. Add an automatically updated date
	- c. Add the slide number
- 5. Apply these to all the slides apart from the Title slide
- 6. Do the same on the **Notes and Handouts** footers
- 7. Print your work as a **3 slide handout view**

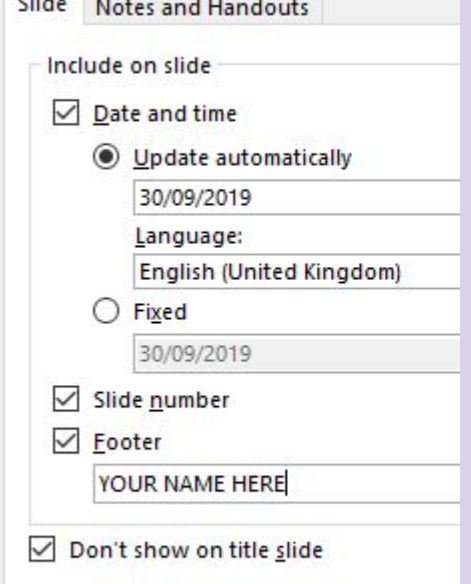

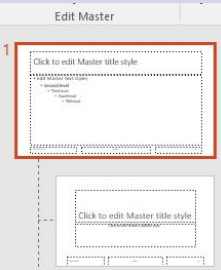

# **Saving PowerPoint Types**

- 1. **Save** your work
- 2. **Save** your work again adding a **version number** to the filename (e.g. v2)
- 3. Save again, this time, using **Save As** > **Save as type** > choose **Outline/RTF**  this is **Rich Text Format**
- 4. Now try saving as a:
	- a. PowerPoint template
	- b. PowerPoint show
	- c. JPEG File Interchange Format > **All Slides**
- 5. **Close** PowerPoint.
- 6. **Open** each saved version to see what they look like - the JPEG files will be in a new folder

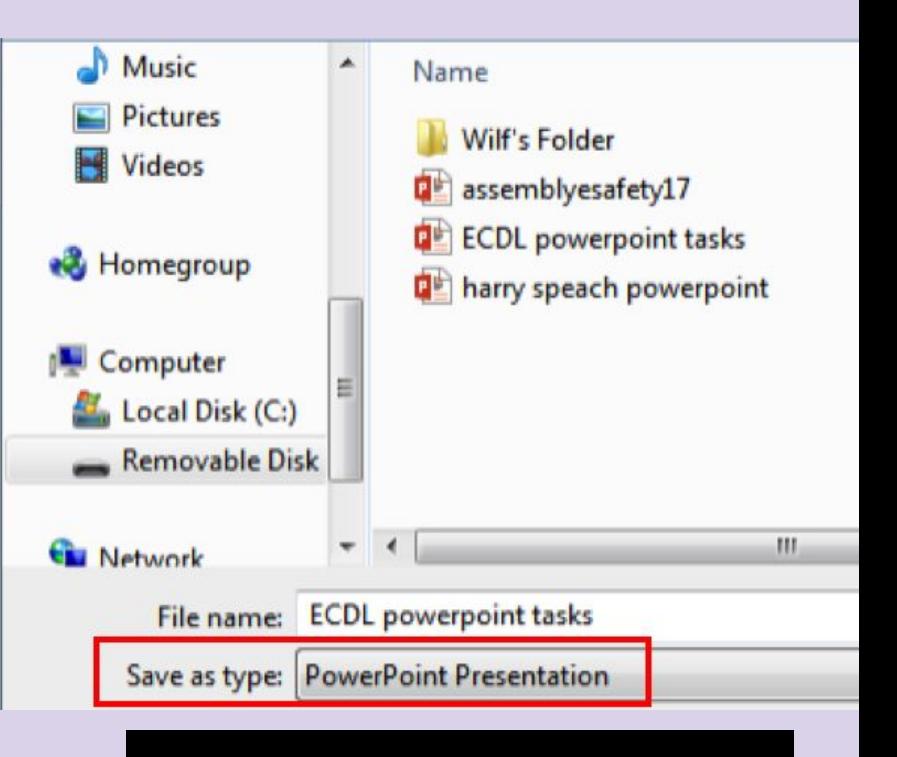

Save as type is a drop down option under the title of the presentation

#### **Checklist**

Check your skills against the list. Add your own notes.

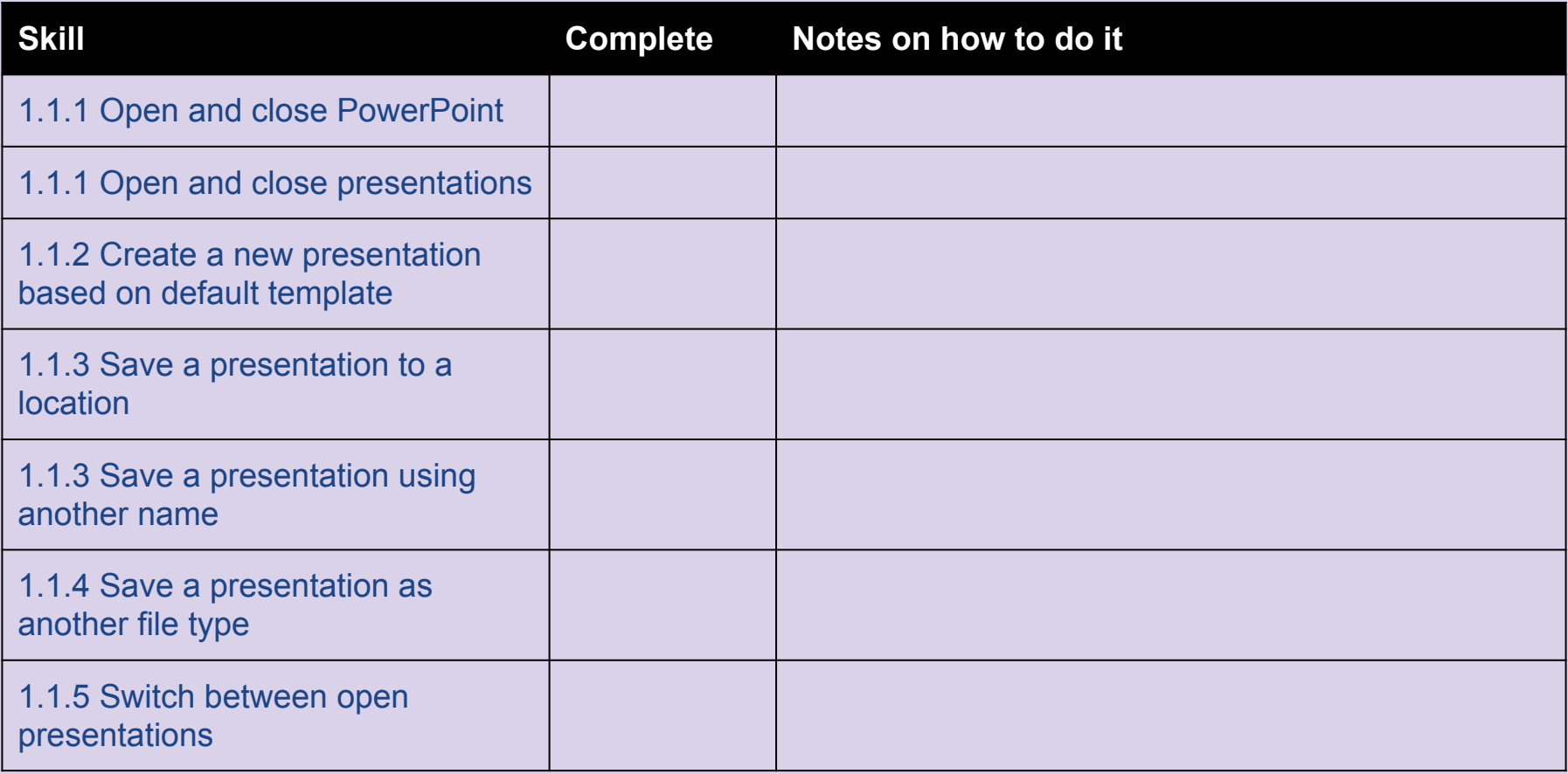